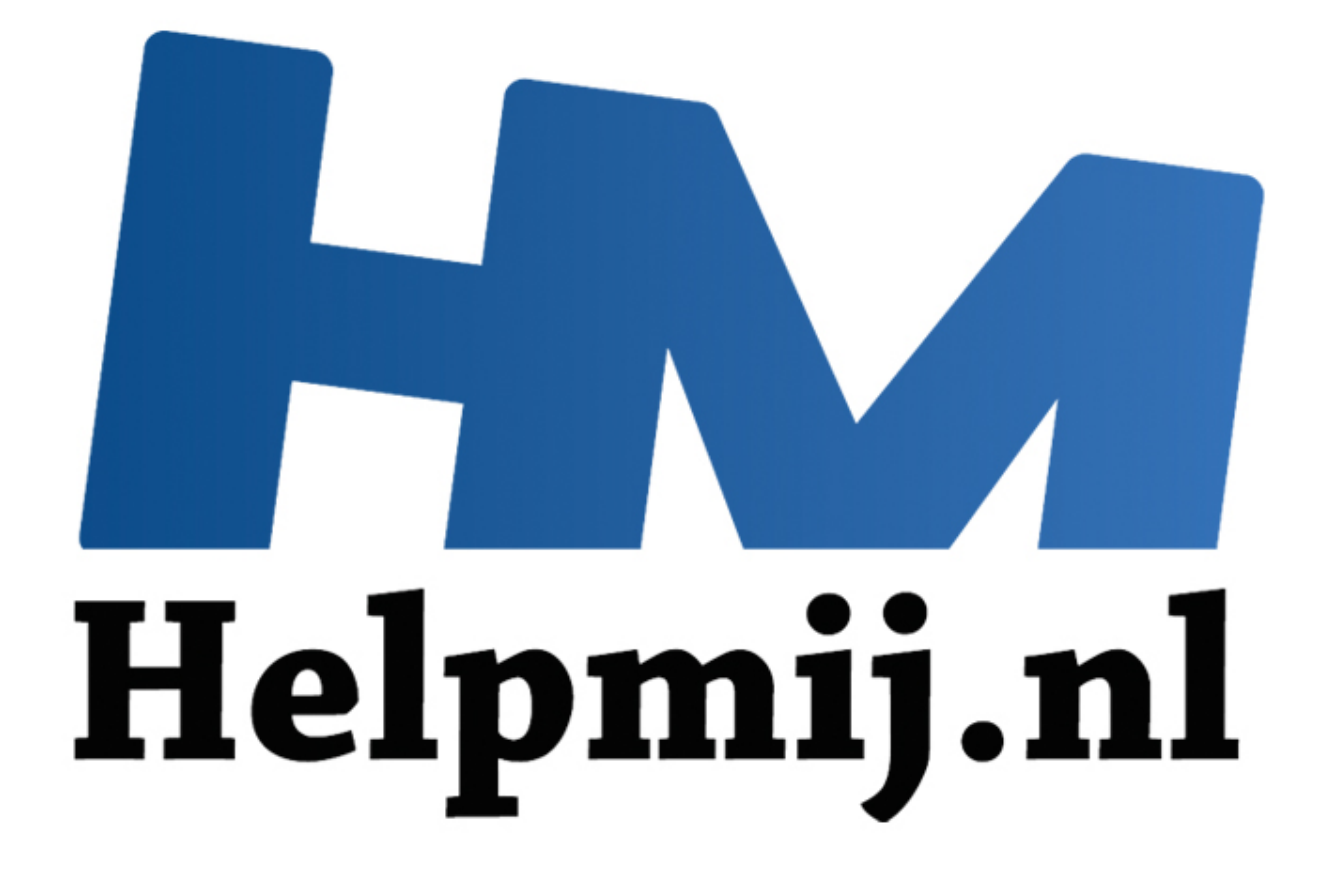

# VBA voor doe-het-zelvers

Handleiding van Helpmij.nl Auteur: Leofact December 2013

" Dé grootste en gratis computerhelpdesk van Nederland

## **Inleiding**

VBA is de taal die Microsoft heeft ontwikkeld om taken voor het MS office pakket te automatiseren, of om er nieuwe functies aan toe te voegen. VBA is programmeertaal die sterk op Visual basic lijkt.

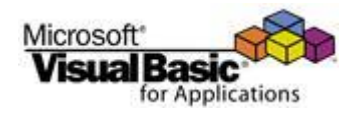

Dit artikel is niet bedoeld als VBA cursus. Daarvoor zijn er goede boeken in de handel. Wel beschrijf ik waarom en hoe ik met VBA in aanraking ben gekomen. Ook leg ik uit hoe de eerste stappen zelf gemaakt kunnen worden met behulp van de macrorecorder.

#### **Al doende leren**

VBA heb ik dus al doende geleerd. Ik ben begonnen met het lezen van het boek "VBA 6 Ervaring niet vereist". Daar zijn ondertussen veel betere boeken voor, maar voor mij gaf het een goede basis. Verder was en is er heel veel op internet te vinden en niet te vergeten; de prima helpfunctie.

## **Zelf aan de slag**

Is het dan zo moeilijk om macro's te maken? Dat hoeft helemaal niet. Je kunt het zo moeilijk maken als je wilt.

#### **De macrorecorder**

Met de macrorecorder kun je een "opname" maken van een reeks handelingen en deze later weer afspelen, zodat dezelfde handelingen weer verricht worden.

## **Voordat je de eerste keer begint**

De eerste keer dien je eenmalig een aantal zaken te weten en in te stellen. Het gaat om het volgende (voor Excel 2010):

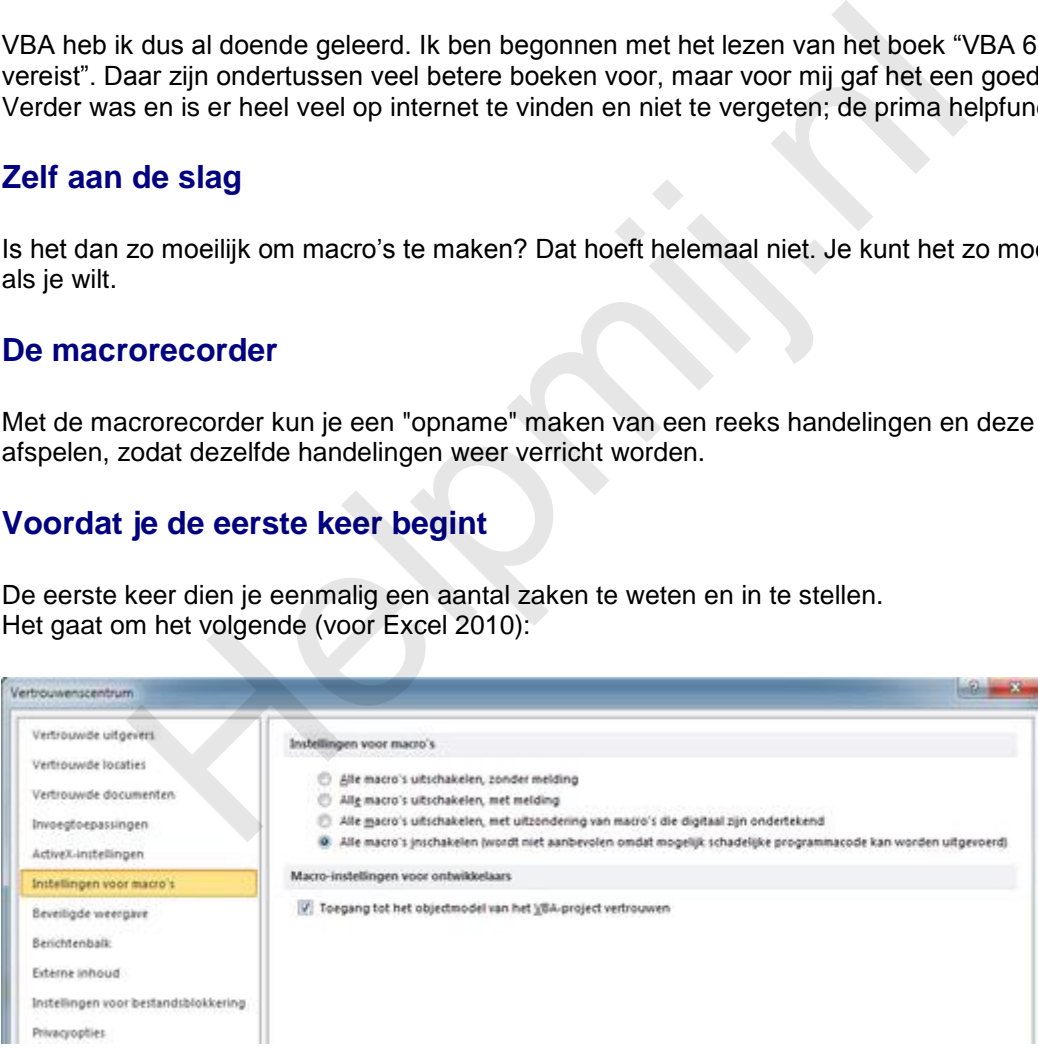

## **Macro's dienen ingeschakeld te zijn**

Dit wordt ingesteld in het Vertrouwenscentrum. Via menu Bestand --> Opties --> Vertrouwenscentrum --> Instellingen voor het Vertrouwenscentrum --> Instellingen voor macro's --> Alle macro's inschakelen. Doe hetzelfde voor Active X instellingen. Standaard staat dit uitgeschakeld om eventuele macro virussen te blokkeren. Een goede virusscanner doet dat gelukkig ook.

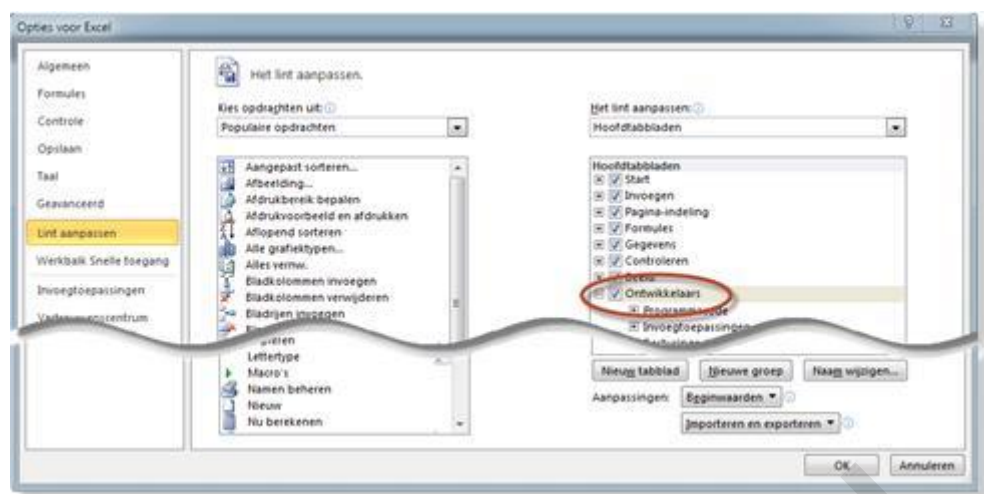

#### **Lint aanpassen**

Klik Ok na de laatste actie. Je bent dan weer bij Opties voor Excel. Klik op Lint aanpassen en vink in het rechter venster Ontwikkelaars aan, onder Hoofdtabbladen. Dit lint wordt nu zichtbaar. Voor dit moment zijn de volgende knoppen belangrijk:

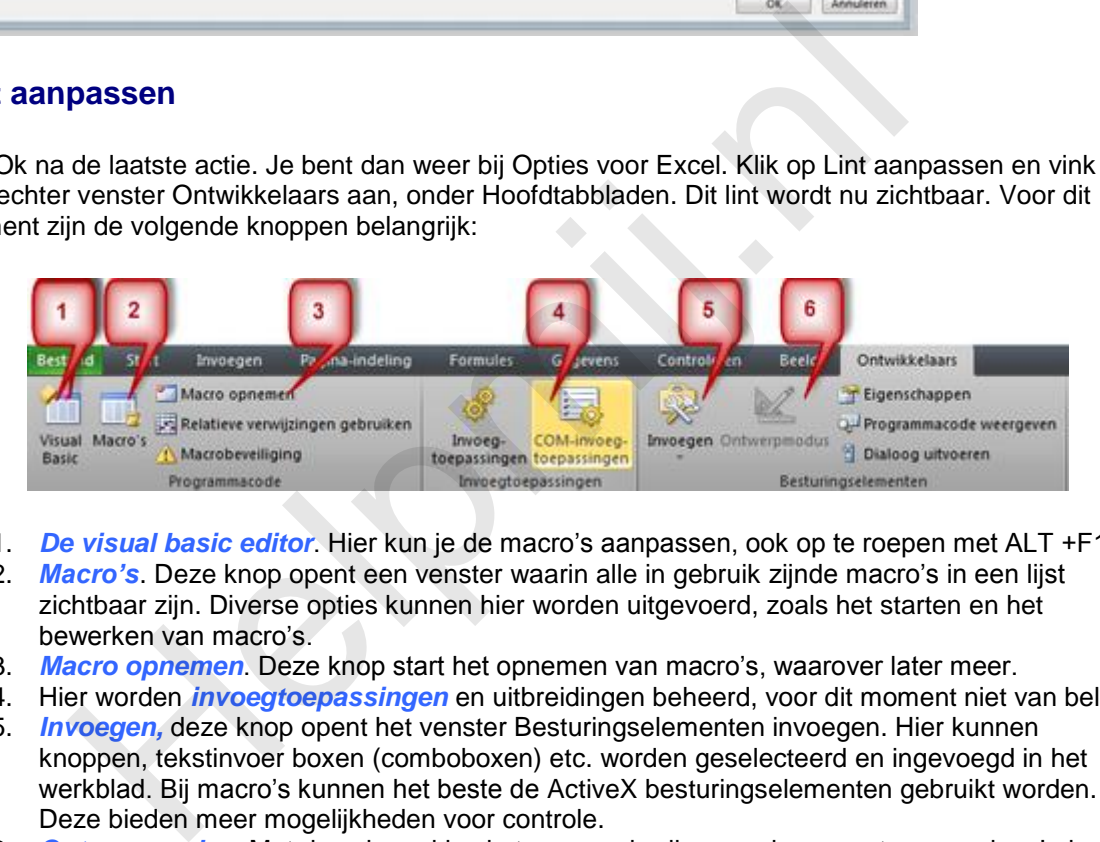

- 1. *De visual basic editor*. Hier kun je de macro's aanpassen, ook op te roepen met ALT +F11
- 2. *Macro's*. Deze knop opent een venster waarin alle in gebruik zijnde macro's in een lijst zichtbaar zijn. Diverse opties kunnen hier worden uitgevoerd, zoals het starten en het bewerken van macro's.
- 3. *Macro opnemen*. Deze knop start het opnemen van macro's, waarover later meer.
- 4. Hier worden *invoegtoepassingen* en uitbreidingen beheerd, voor dit moment niet van belang.
- 5. *Invoegen,* deze knop opent het venster Besturingselementen invoegen. Hier kunnen knoppen, tekstinvoer boxen (comboboxen) etc. worden geselecteerd en ingevoegd in het werkblad. Bij macro's kunnen het beste de ActiveX besturingselementen gebruikt worden. Deze bieden meer mogelijkheden voor controle.
- 6. *Ontwerpmodus.* Met deze knop kies je tussen gebruikersmodus en ontwerpmodus. In het laatste geval worden macro's gestopt en kunnen de besturingselementen worden geselecteerd en aangepast. De knop is nu niet aanklikbaar. Zodra er een element is ingevoegd wordt de knop blauw, ten teken dat deze actief is.

# **De eerste Macro**

Met de volgende handeling kun je een macro opnemen.

- Maak ter voorbereiding een kolom met een rij ongesorteerde namen.
- Klik op Macro opnemen (3) in de ontwikkelaars Tab. Klik vervolgens OK in het bevestigingsventer.
- Selecteer nu de lijst namen en ga naar de Tab Gegevens. Klik daar op Sorteren en filteren --> Sorteren van A naar Z
- Sluit de opname af, door op knop opname stoppen te klikken in de ontwikkelaars Tab.

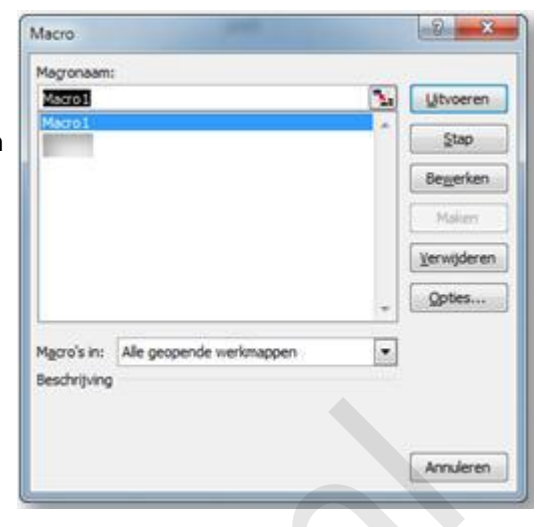

De eerste macro is nu opgenomen. Je ziet deze terug in het Macro venster (knop Macro's (2)) in de ontwikkelaars tab.

De werking kun je controleren door de lijst namen door elkaar "te gooien" (bijvoorbeeld door weer te sorteren, maar nu van Z --> A).

Wanneer je hierna op uitvoeren klikt in het macro venster, wordt de lijst geselecteerd en weer gesorteerd van A --> Z.

Een simpel voorbeeldje, maar dit kan heel prettig zijn bij complexere handelingen.

#### **Macro Editor**

Wat is er nu precies gebeurt bij het opnemen van de Macro? Om dat te zien open je de VBA editor door op ALT + F11 te drukken. Het volgende venster verschijnt dan (het uiterlijk kan verschillen, afhankelijk van de persoonlijke instellingen).

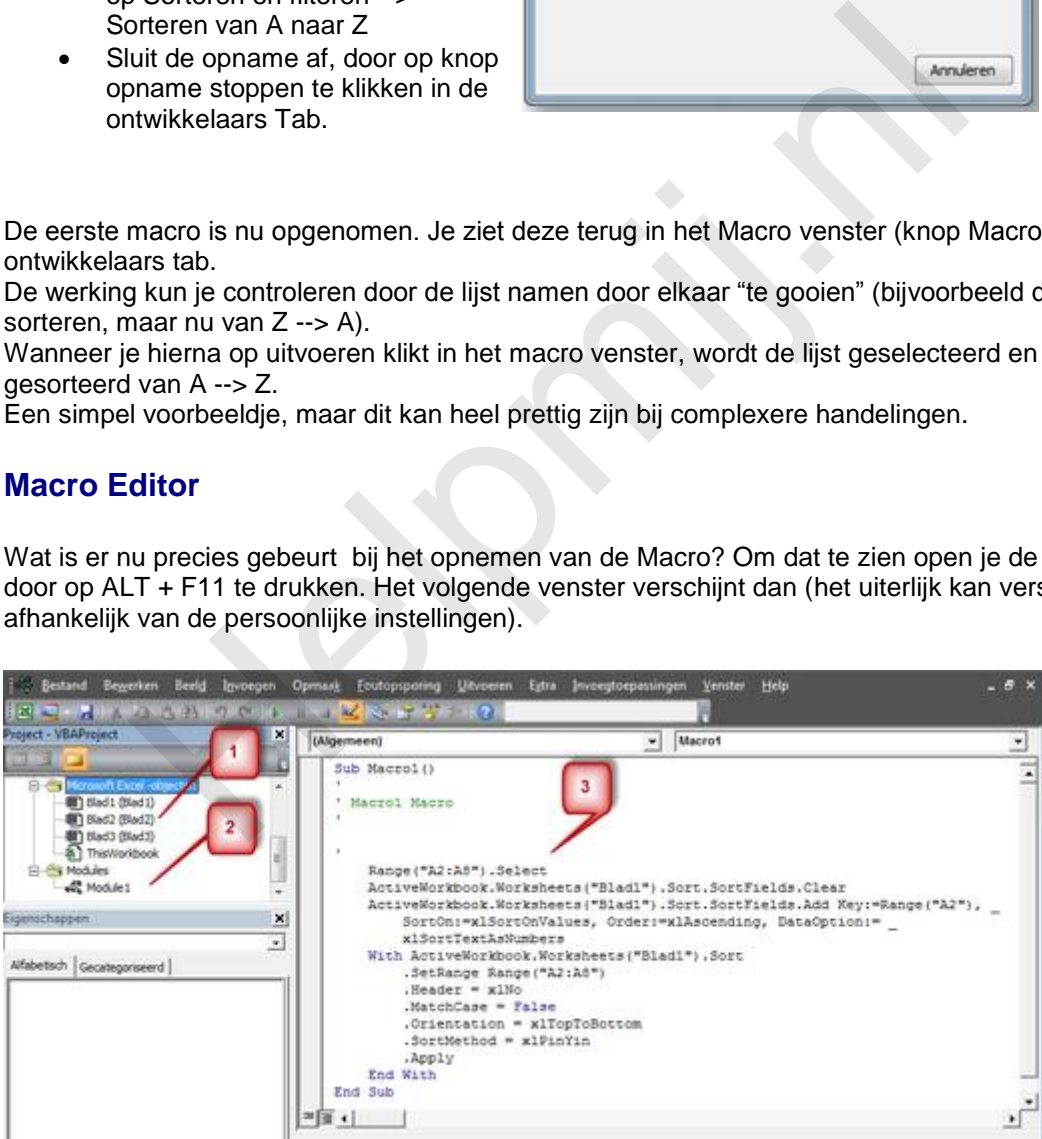

In de projectverkenner worden de Excel objecten opgesomd.

1. Dat is het werkboek zelf (ThisWorkbook) en de aanwezige werkbladen. In dit geval blad 1 tot en met 3.

2. Bij de modules worden de macro's vermeld. In dit geval Module 1 en de Macro heet Macro1(). 3. Hier wordt de macro weergegeven.

Een macro is een stukje tekst dat Excel de opdracht geeft bepaalde taken uit te voeren, of bepaalde instellingen door te voeren.

# **Knoppen**

Een macro starten met het macro venster, zal vaak als gebruiksonvriendelijk worden beschouwd. Er zijn daarom andere mogelijkheden, zoals met een toets combinatie of gekoppeld aan een knop.

Volgende keer meer uitleg hierover.

**Helping**